# 운전적성정밀검사 인터넷 예약방법 안내

### 운전적성정밀검사(신규검사, 특별검사, 자격유지검사) 인터넷 예약 방법을 안내드리니 많은 활용 바랍니다.

※ 현재 인터넷 예약 시스템은 컴퓨터 사용 환경에 최적화 되어 있으며, 스마트폰 사용시 화면 해상도 등이 맞지 않아 글씨가 작게 보일 경우 화면을 확대하여 사용하실 수 있습니다.

#### **1. 한국교통안전공단 홈페이지 접속**

- 인터넷창에 홈페이지 주소를 직접 입력하여 접속
	- 홈페이지 주소 : **www.kotsa.or.kr**

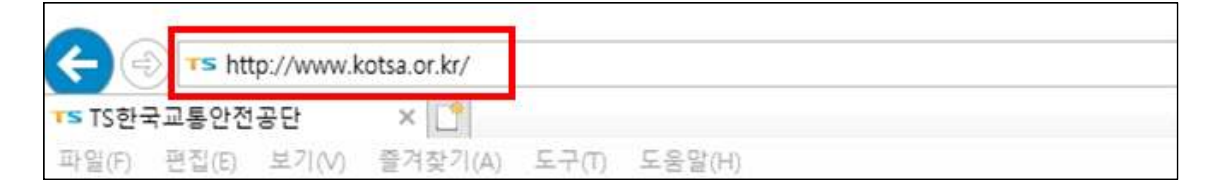

## **◦** 「네이버」 등 포털 사이트에서 검색하여 홈페이지 접속

- 검색어 : 한국교통안전공단

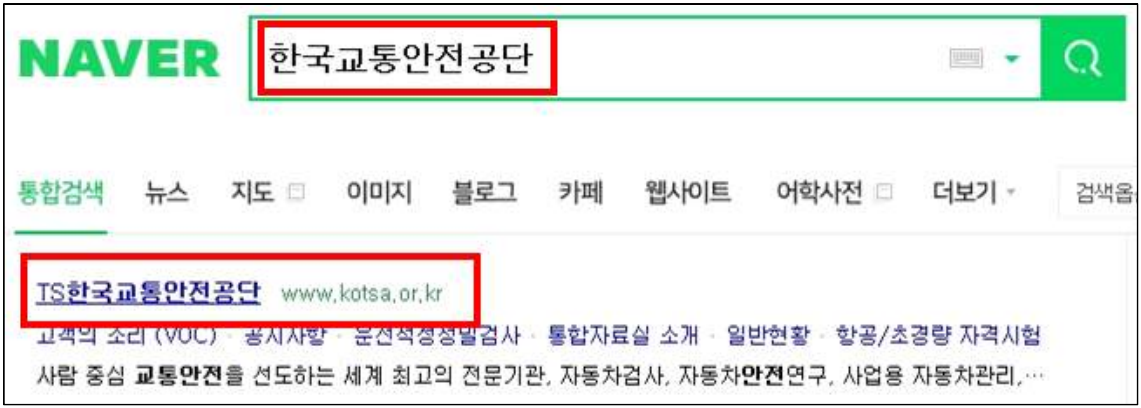

## **2. 홈페이지 접속 화면 후, 운전적성정밀검사 예약 항목 선택** ○ 컴퓨터 사용시 : 화면 왼쪽 「자주 찾는 메뉴」에서 운전적성정밀검사 선택

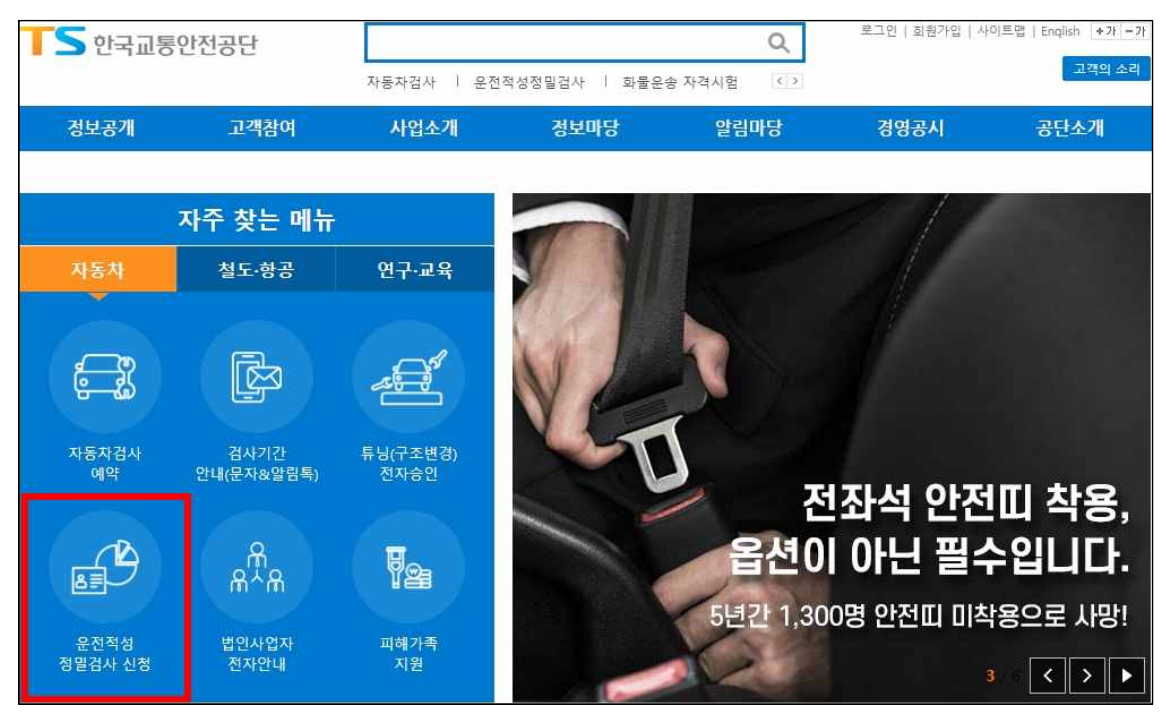

 **◦ 스마트폰 사용시** : 화면 아래 「자주 찾는 메뉴」에서 **운전적성정밀검사** 선택 → 네 번째 항목 「운전적성정밀검사 예약/확인/취소」 선택

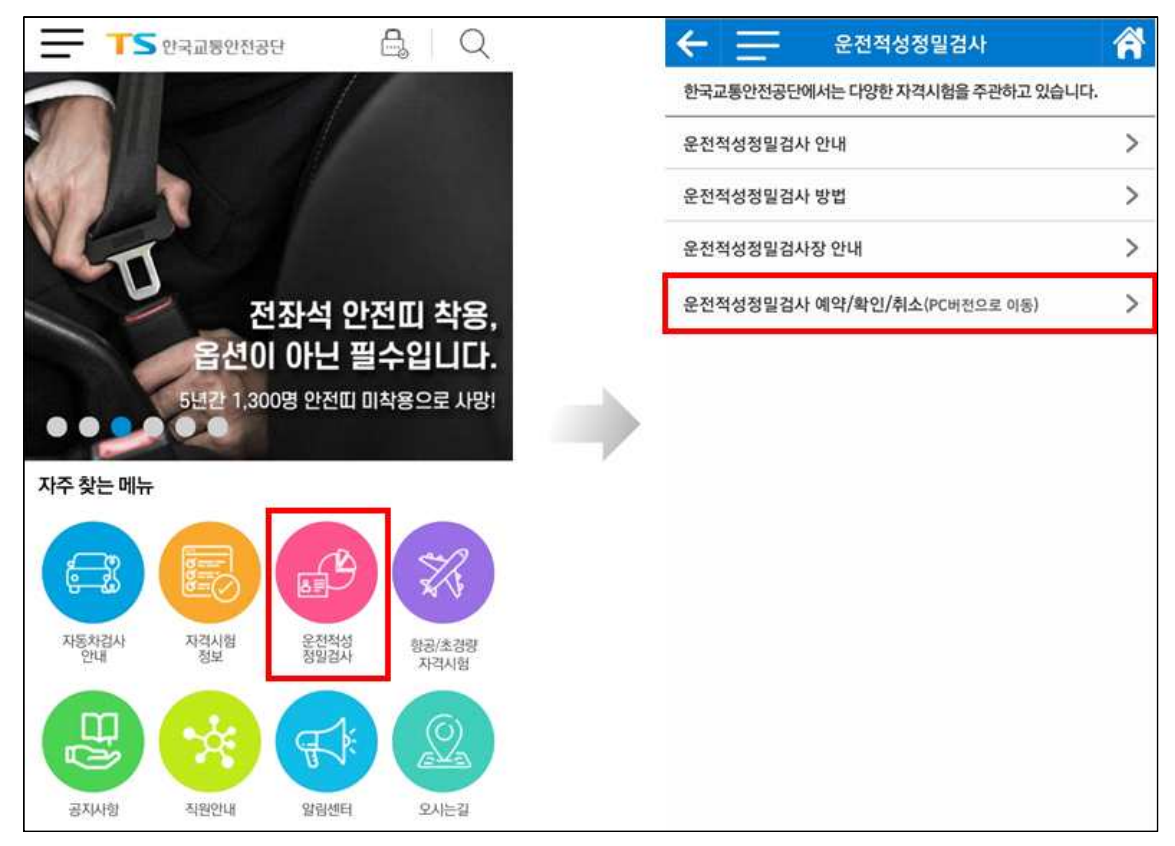

**3. 「검사 예약」 - 「예약하기」 항목 선택**

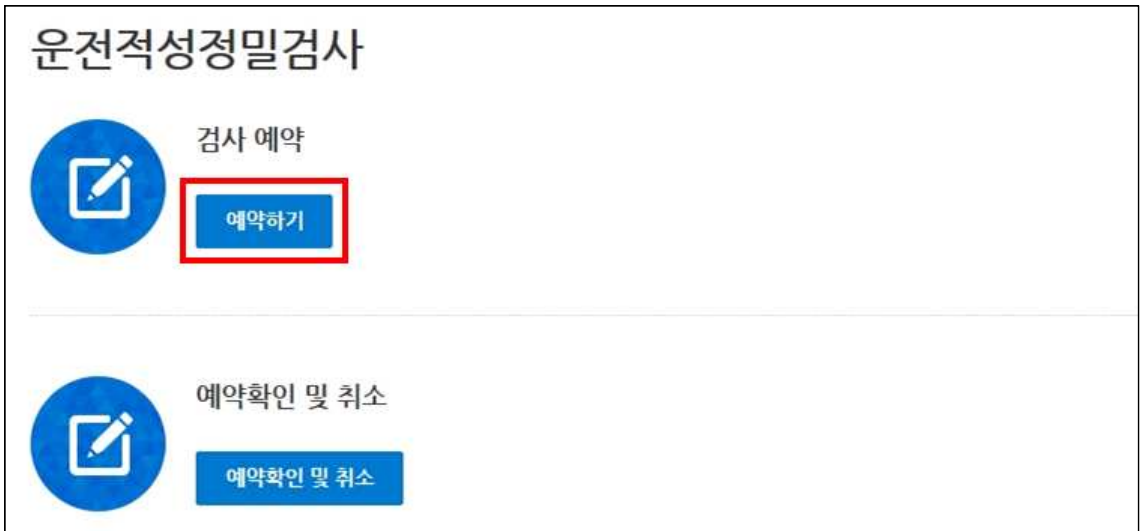

### **4. 본인 확인을 위한 실명인증**

- **주민등록번호와 이름을 입력**하여 본인인증
	- 실명인증과정에서 오류 발생시, SCI평가정보(주)(1577-1006)로

연락하여 주민등록번호 및 성명 불일치 여부 확인

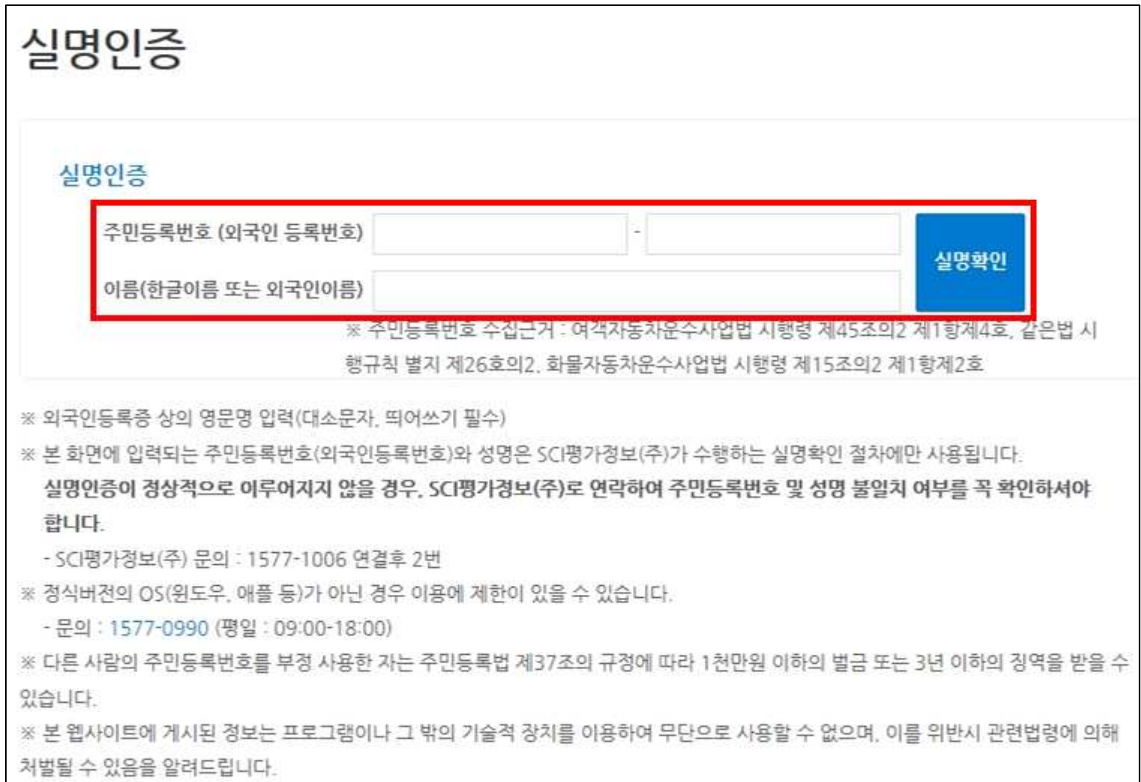

#### **5. 검사장 예약가능 여석 확인**

 ◦ **검사장 및 검사종류를 선택**하고 「검색」 버튼을 눌러서 **검사일시를 학인** 후 「예약」 버튼 선택

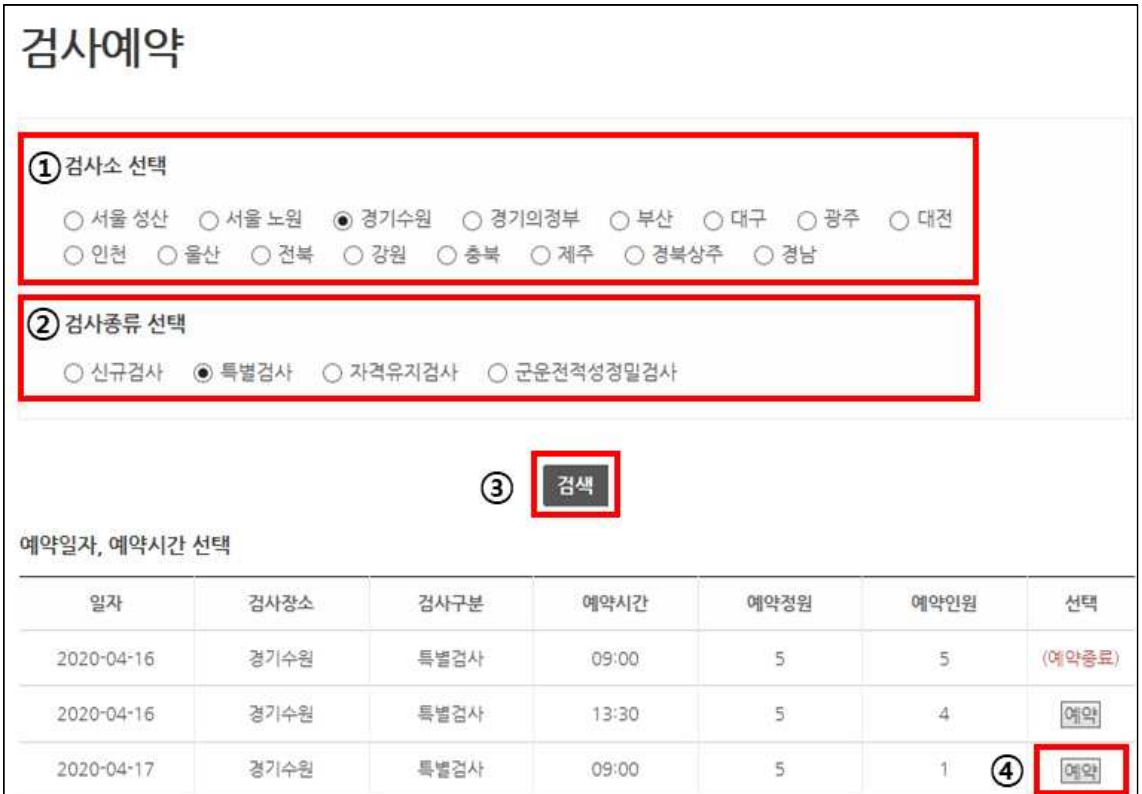

### **6. 예약신청서 및 개인정보활용 동의서 작성**

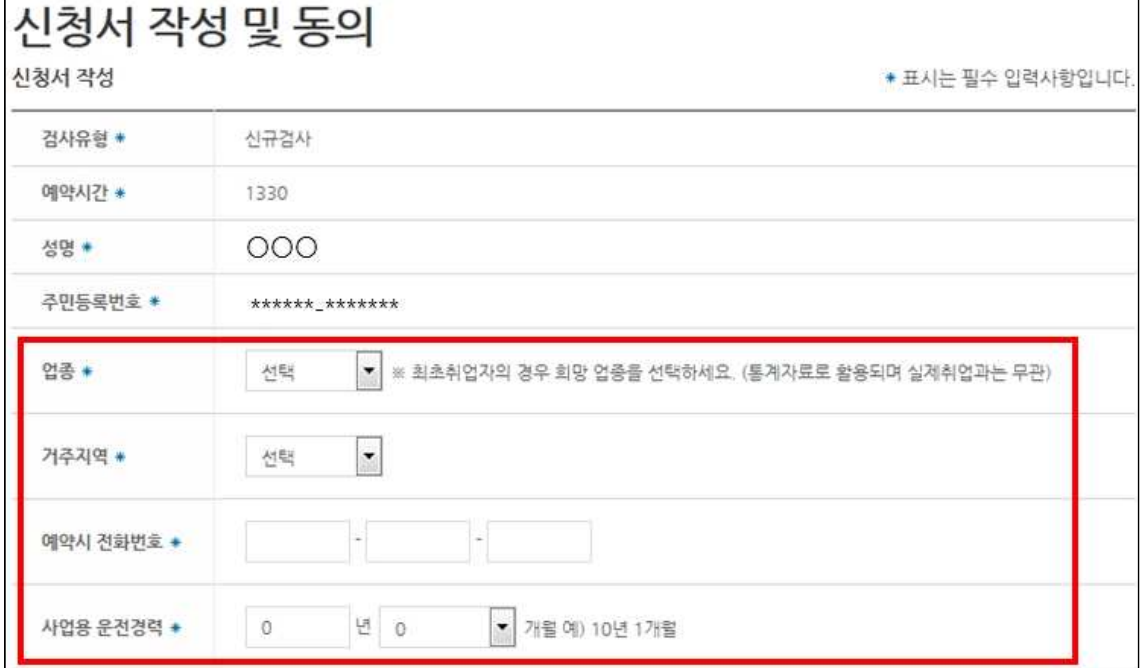

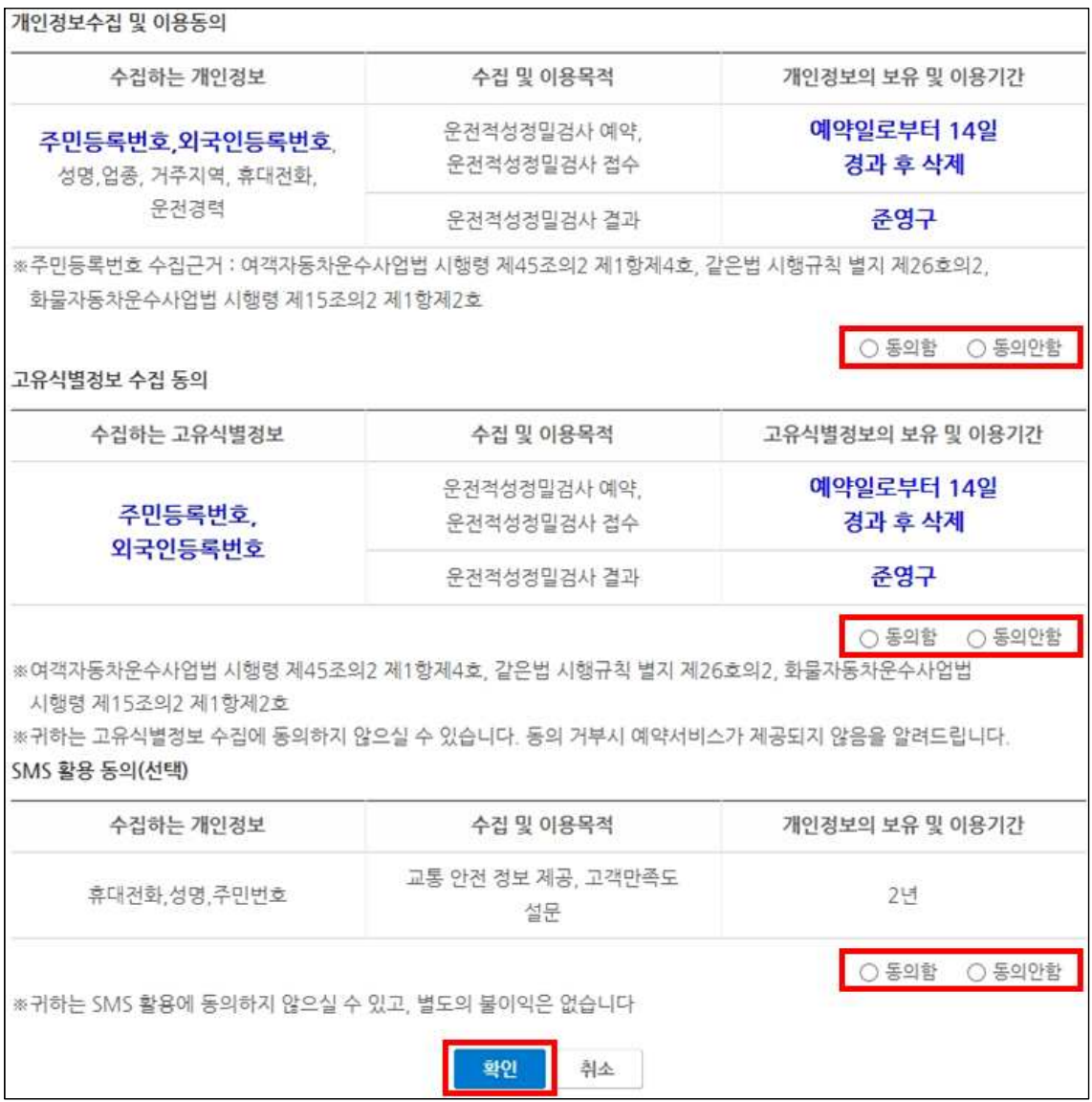

## **7. 예약내역 확인 (예약완료)**

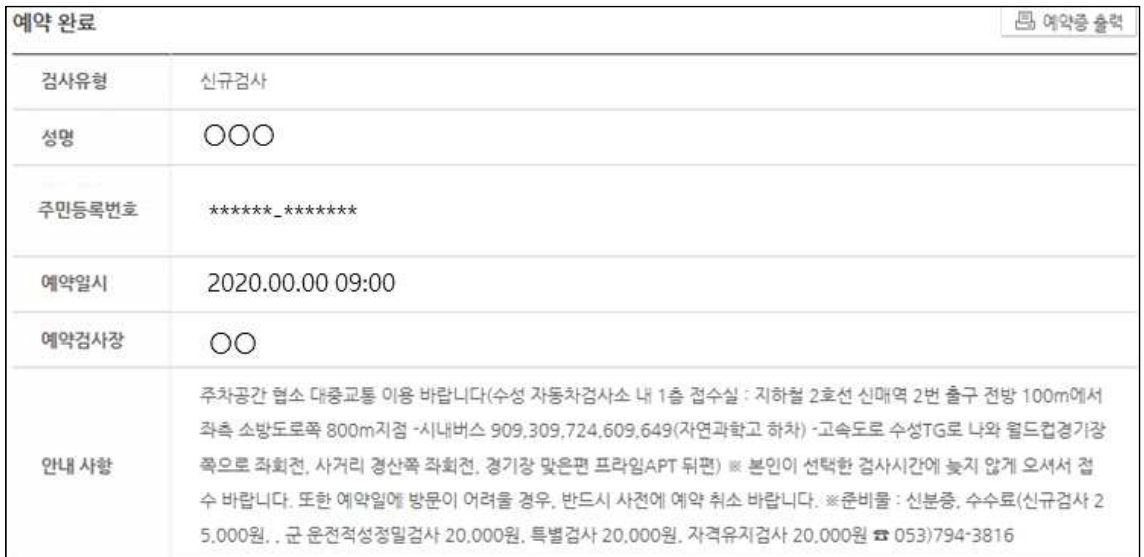

# ※ 예약확인 및 취소 방법 안내

예약일시 확인 및 예약 취소도 인터넷 홈페이지를 통해 가능하니 많은 활용 바랍니다.

- ※ 한국교통안전공단 홈페이지 접속 및 운전적성정밀검사 항목 선택방법은 예약 접수방법과 동일
- **1. 「예약확인 및 취소」 항목 선택**

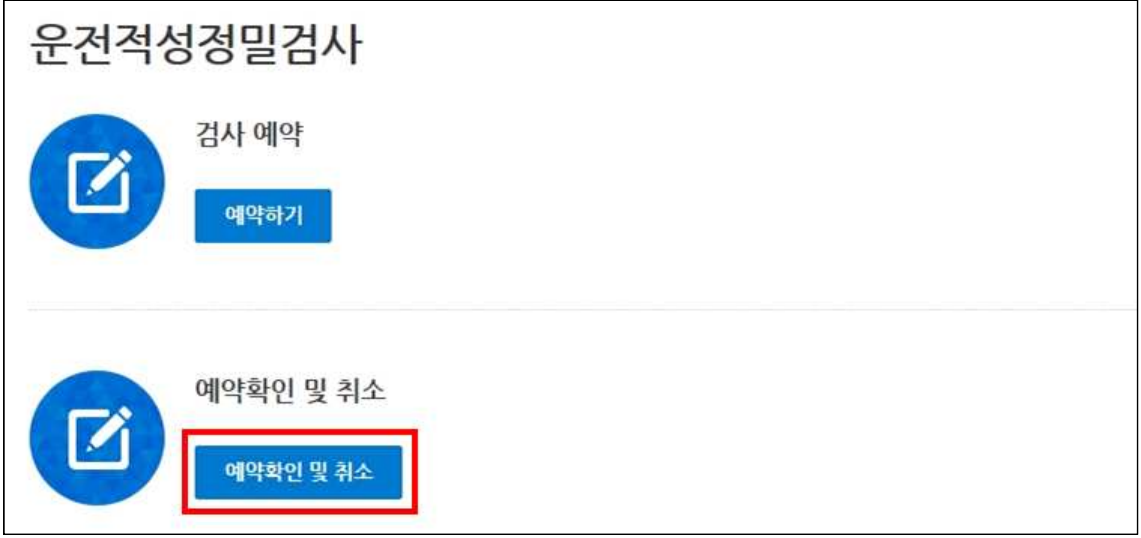

#### **2. 본인 확인을 위한 실명인증**

○ 주민등록번호와 이름을 입력하여 본인인증

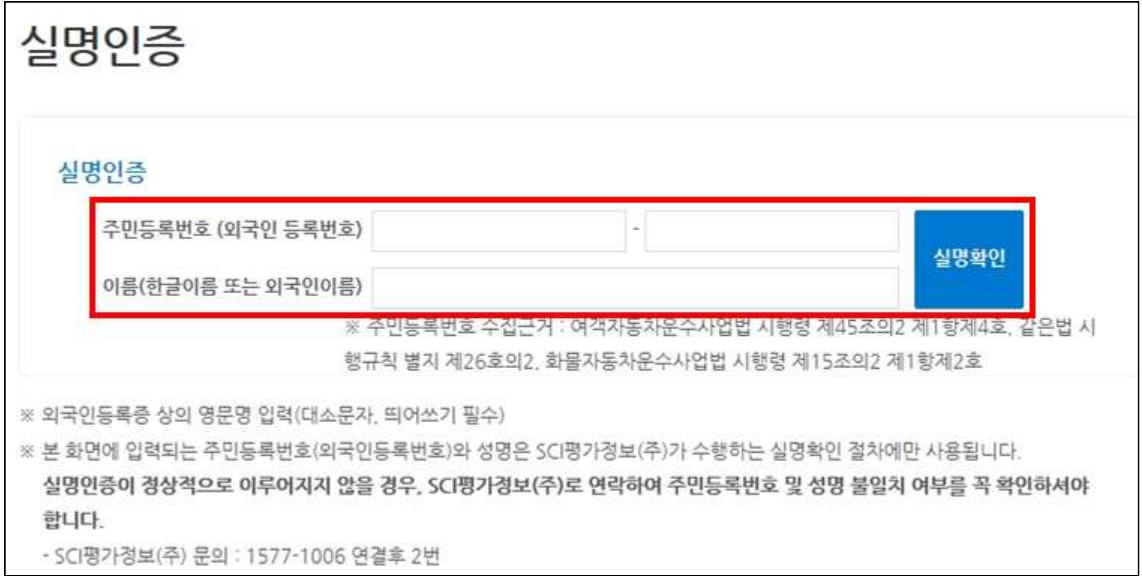

## **3. 예약확인 및 취소**

◦ 예약 취소시 「취소」 버튼 선택

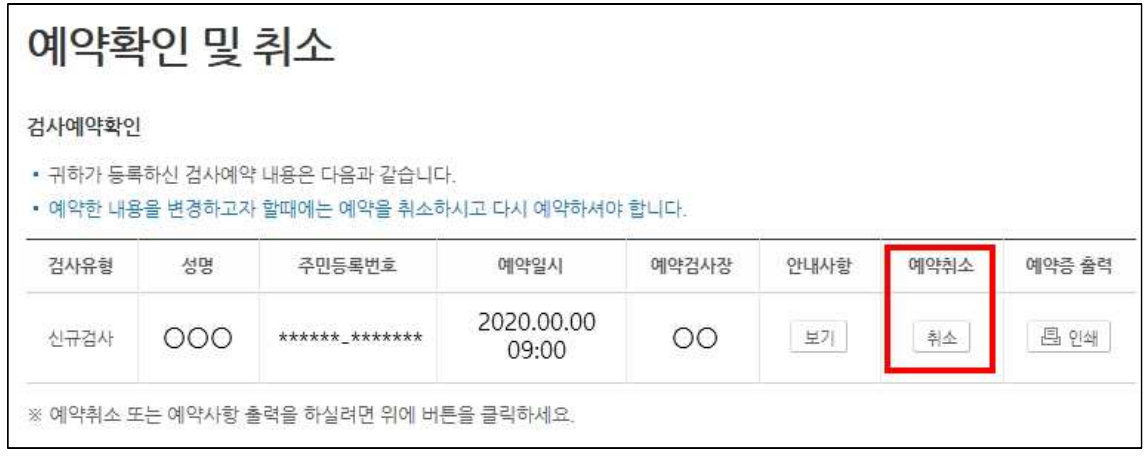